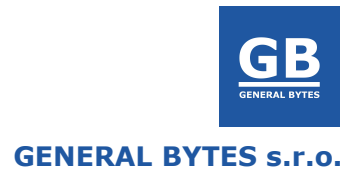

# **BATM Installation Manual**

- How to setup terminal
- How to setup server
- Security guidelines
- Best practices
- AML/KYC

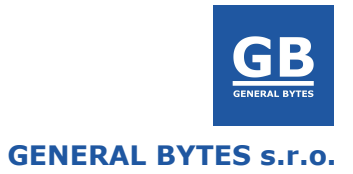

## <span id="page-1-0"></span>**Content**

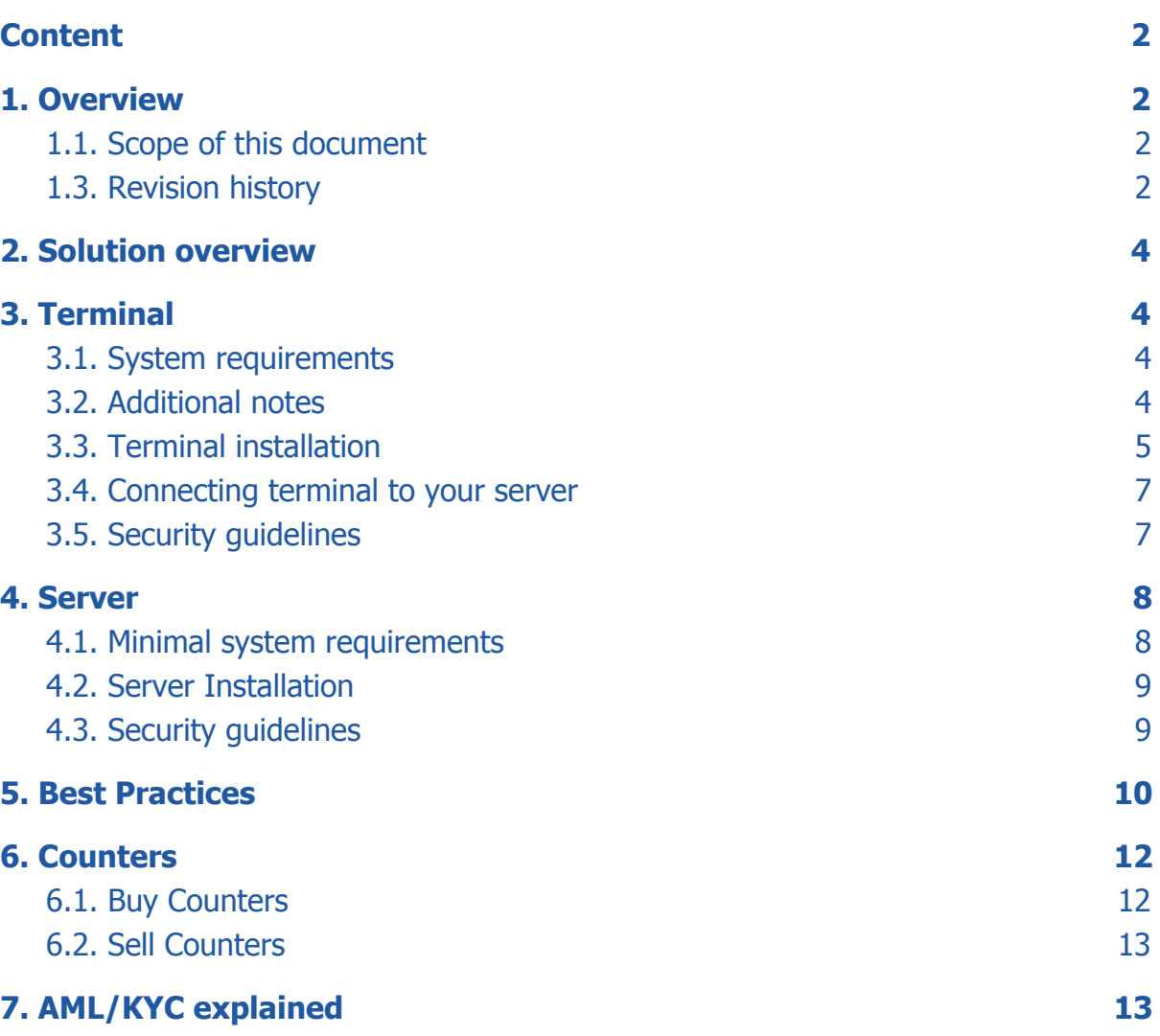

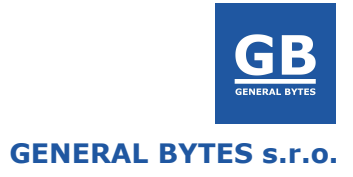

## <span id="page-2-2"></span>**1. Overview**

## <span id="page-2-0"></span>**1.1. Scope of this document**

This document serves as guide book for first-time owners of BATM Terminal and BATM Server.

## <span id="page-2-1"></span>**1.3. Revision history**

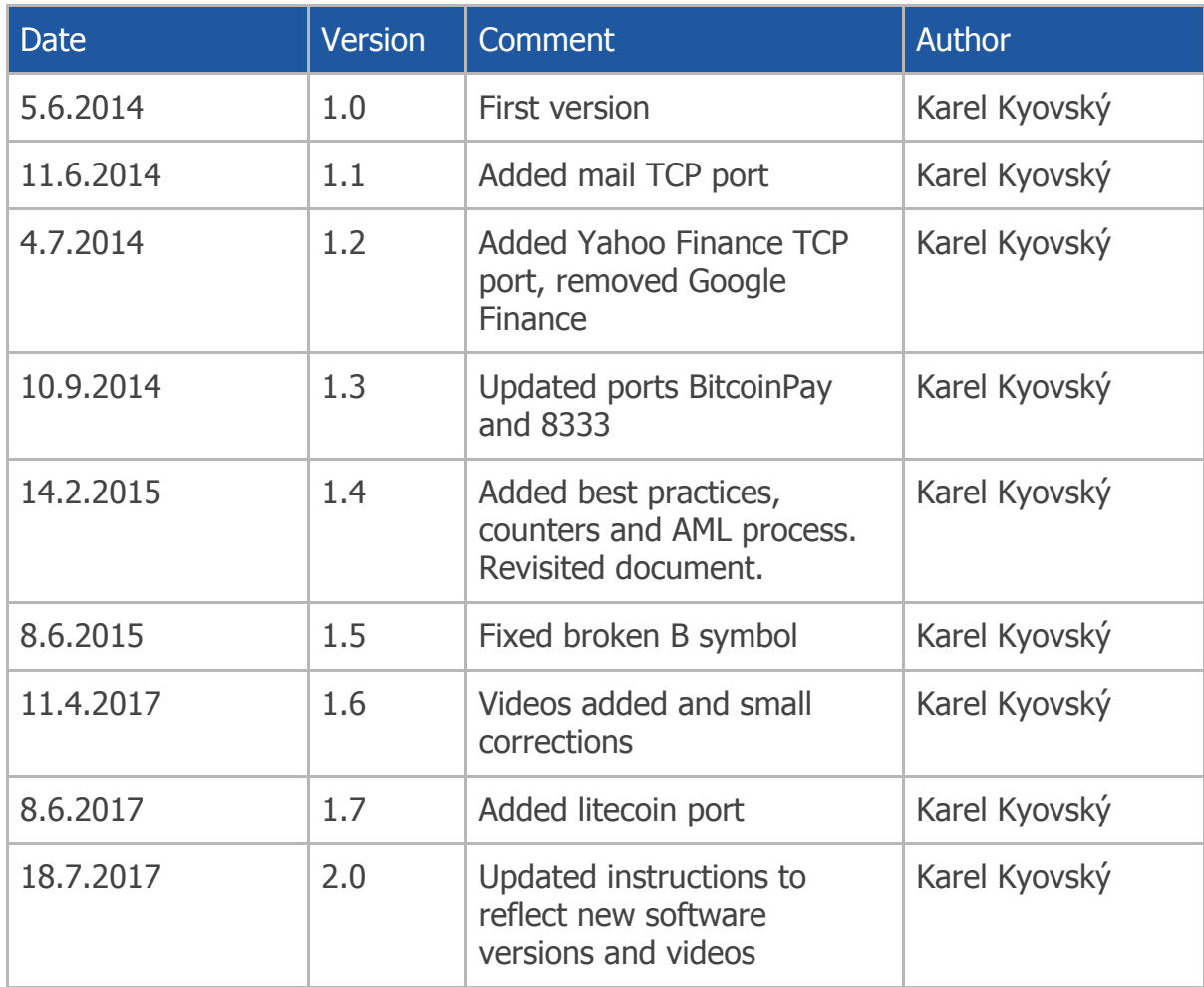

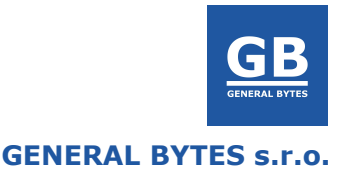

## <span id="page-3-0"></span>**2. Solution overview**

BATM solution consists of following parts.

- BATM Terminal (BATMTwo or BATMThree, MDKit or RCKit)
- BATM Server
- Third Party Services (Cryptocurrency wallet, Cryptocurrency exchange, Fiat currency provider, Network time service).

Each part of the solution is described in greater detail in each following section of this document.

## <span id="page-3-1"></span>**3. Terminal**

BATM Terminal is responsible for interacting with end-customer, accepting cash and sending requests to the BATM server for sending cryptocurrency to end-customer or vice versa.

#### <span id="page-3-2"></span>**3.1. System requirements**

BATM Terminal needs working WiFi or LAN internet connection to send requests to BATM Server and  $100$ Vac  $\sim$  230Vac power connection.

BATM Terminal uses these network connections, make sure that your firewall doesn't block them:

Outgoing TCP connection on port 7741 to connect to BATM Server.

Outgoing UDP connection on port 53 for DNS resolving.

Outgoing UDP connection on port 123 for obtaining date time information (NTP). Incoming ICMP connection for PING network diagnostics.

DHCP protocol for obtaining the IP address, netmask, DNS and default gateway.

## <span id="page-3-3"></span>**3.2. Additional notes**

BATM Terminal remembers only network settings, BATM Server ip address, and administration key. All other information are fetched from BATM Server. There are no cryptocurrency wallet private keys or access keys to cryptocurrency exchange stored on the terminal.

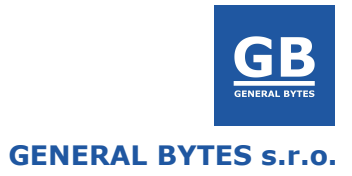

## <span id="page-4-0"></span>**3.3. Terminal installation**

BATM Terminal installation consists of following steps:

- 1. Finding and securing the main door keys (terminal cannot be opened if these keys are lost)
- 2. Physical check of the machine state after purchase including the interior of the machine. In case of damage acquire photos and inform seller.
- 3. Reading BATM Operating Manual received with the terminal package.
- 4. Read terminal Security quidelines chapter
- 5. Installing coreboard. See Core board installation video.
- 6. Turning machine on.
- 7. Resolving any error displayed on the screen.
- 8. Setting up WiFi
	- a. Touch the "exclamation mark symbol in circle" on the screen.
	- b. Place the factory administration key (QR Code) in-front of the camera to enter the administration. Factory administration key sent to licensed customers after the purchase of first BATM Terminal.
	- c. Click on "WIFI SETUP" button.
	- d. Setup the WiFi network.
	- e. Click on "EXIT"
	- f. In some cases the terminal needs to be restarted to respect the new settings.
- 9. When connected to WiFi you should be automatically connected on factory demo server. All functionality should be working except for purchasing or selling cryptocurrency. Transactions will fail.
- 10.For connecting the Terminal to your own server follow the instructions in chapter Connecting terminal to your server.
- 11.Perform physical installation in the final location. Use of wall mounting template greatly speeds up mounting process.

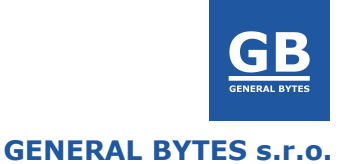

**It is highly recommended to watch the following videos describing installation process:**

**BATMTwo Unboxing** [https://www.generalbytes.c](https://www.generalbytes.com/vid_batm2unbox) [om/vid\\_batm2unbox](https://www.generalbytes.com/vid_batm2unbox)

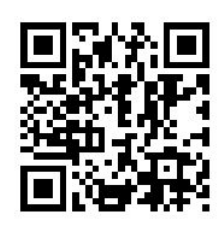

**BATMTwo Configuration** [https://www.generalbytes.c](https://www.generalbytes.com/vid_batm2config) [om/vid\\_batm2config](https://www.generalbytes.com/vid_batm2config)

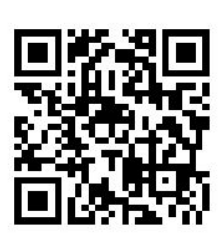

**BATMThree Unboxing** [https://www.generalbytes.c](https://www.generalbytes.com/vid_batm3unbox)

[om/vid\\_batm3unbox](https://www.generalbytes.com/vid_batm3unbox)

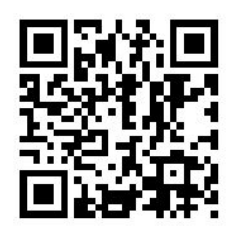

**BATMTwo Stand Installation**

[https://www.generalbytes.c](https://www.generalbytes.com/vid_stand) [om/vid\\_stand](https://www.generalbytes.com/vid_stand)

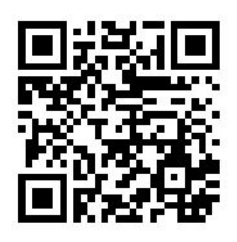

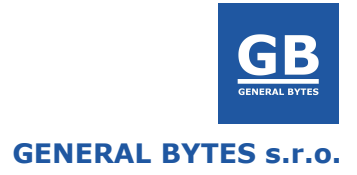

## <span id="page-6-1"></span>**3.4. Connecting terminal to your server**

Please note that your server needs to be installed and configured properly as described in Server installation chapter.

Connecting the BATM terminal to your server consists of following steps:

- 1. Make sure you already configured WiFi connection.
- 2. Turn terminal off
- 3. Take out the cashbox/stacker from bill acceptor.
- 4. Turn terminal on
- 5. Terminal should display "Error: Stacker Out"
- 6. Touch the "exclamation mark in circle symbol" on the screen.
- 7. Place the administration key (QR Code) in-front of the camera to enter the administration.
- 8. Click on "CHANGE SERVER" button
- 9. Enter public ip address of your server and click on OK.
- 10.Wait 10 seconds and then turn terminal off.
- 11.Put cashbox/stacker back into the bill acceptor.
- 12.Wait 10 seconds and turn terminal on.
- 13.Terminal should boot and connect to your server. If terminal doesn't connect (displays message "No Internet") check terminal configuration on the server side or look into master service log.

## <span id="page-6-0"></span>**3.5. Security guidelines**

- Don't lose the keys. Put spare keys from main door and cashbox to secure location.
- Person which takes cash from terminal must be trustworthy. Untrustworthy person may put banknote into the terminal, buy cryptocurrency, open the terminal take out the cash from cash box and put it again into the bill validator. This performed repetitively will spend all of your cryptocurrency.
- Don't forget the main door keys on the physical location.
- Don't leave too much cash in the terminal. Seriously.

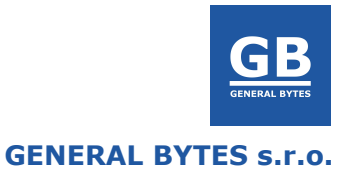

## <span id="page-7-0"></span>**4. Server**

BATM Server is consists of following parts:

- Linux compatible hardware can be also virtual machine in cloud.
- Linux operation system Intel/AMD 64bit Ubuntu 16.04 is qualified OS. But it may be possible that server software runs also on other Intel/AMD 64 bit Debian distributions.
- MySQL database all terminal settings including the transaction records are stored here.
- Master service software component that interacts with the terminals, database and 3rd party services such as cryptocurrency exchange.
- Admin service software component used for operators to manage the terminals and server configuration remotely.

## <span id="page-7-1"></span>**4.1. Minimal system requirements**

CPU: 2 GHz Intel/AMD 64bit architecture. RAM: 2 GB Storage: 8 GB

BATM Server uses these network connections, make sure that your firewall doesn't block them:

Incoming TCP connection on port 7741 for communication with BATM.

Incoming TCP connection on port 7777 for internet browser access to BATM Administration. This connection is encrypted via SSL.

Outgoing UDP connection on port 53 for DNS resolving.

Incoming ICMP connection for PING network diagnostics.

Outgoing TCP connection on port 8333 for connecting to bitcoin peer-to-peer network.

Outgoing TCP connection on port 9333 for connecting to litecoin peer-to-peer network.

Outgoing TCP connection on port 465 to mail.generalbytes.com for sending emails to customers.

Outgoing TCP connection on port 443 to outer services as wallets, exchanges etc addresses:

- [https://www.bitstamp.net](https://www.bitstamp.net/) for communication with Bitcoin exchange
- [https://download.finance.yahoo.com](https://download.finance.yahoo.com/)  for obtaining fiat currencies exchange rates (USD vs EUR etc.)

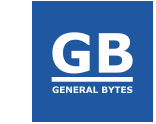

- [https://www.bitcoinpay.com](https://www.bitcoinpay.com/)  for issuing new payment requests on payment processor BitcoinPay.com (Used by POS and STORE functionality).
- And other

#### <span id="page-8-0"></span>**4.2. Server Installation**

BATM Server installation consists of following steps:

- 1. Obtain the license key from BATM vendor it is received by email with license purchase. Don't share license key with anyone.
- 2. Create bitstamp.net account if you plan to use bitcoin cryptocurrency exchange. Applies also to any other supported bitcoin exchange.
- 3. Read server Security guidelines chapter.
- 4. Installing operating system Ubuntu (qualified) or different debian derivative.
- 5. Installing BATM Server application software.
- 6. Upgrading BATM Server and Terminal to the latest version.
- 7. Configuring BATM Server.

## **It is highly recommended to watch the following videos describing installation process:**

[https://www.generalbytes.com/vid\\_serverinstall](https://www.generalbytes.com/vid_serverinstall)

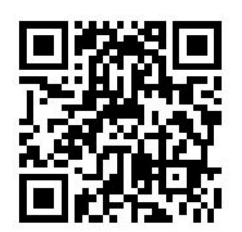

<span id="page-8-1"></span>Please note that videos may describe older version of the software then you use.

## **4.3. Security guidelines**

- Change the administration QR code key. Don't use the default factory administration QR code.
- Firewall everything except for essential connections mentioned in System Requirements chapter and SSH.
- Don't use default ssh TCP port.

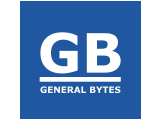

#### **GENERAL BYTES s.r.o.**

- Allow connecting users to SSH only with SSH-keys. Don't let them use the password.
- Don't give access to the server's operating system to untrusty persons even with the non admin accounts. There are still possibilities of local privilege escalation in Linux OS.
- Don't give the admin access to Administration interface to untrustworthy people.
- Use strong passwords for operation system users and change them regularly
- Use strong passwords for MySQL database root access
- Use strong passwords for Administration interface users and change them regularly.
- Use strong and different passwords for Crypto exchange and Hot Wallet
- Keep your server's public IP address secret.

## <span id="page-9-0"></span>**5. Best Practices**

- Test all of the functions of the ATM before putting it into production. Play around with it for a while. Check also what Notification Policies offer. Test that the camera has right focus for scanning ID cards.
- Notify shop's staff that you are going to open the ATM every time.
- Always before taking cash from ATM make a photo of the counters in terminal administration. Make a photo of dispenser banknote counts in administration when refilling cash (applies only to two-way ATMs)
- Always clear short counters when taking out the cash (right after making photo of counters)
- When taking out the cash take out also cash from "reject cashbox" part of top dispenser cassette where banknotes are rejected. Applies to 2-way ATMs only.
- Don't leave the keys from the ATM in same shop as the ATM is. Somebody else might take cash out instead of you - regularly.
- Check displayed buy and sell exchange rates on ATM and perform calculation verifying that your exchange rate is profitable.
- Place ATM in front of the camera(CCTV). It discourages people trying to get into the ATM or steel it.
- Check support page for new versions often. New versions might contain bug fixes for serious bugs.
- Don't upgrade to today's release version. Let other test it first. Upgrade day after unless support tells you otherwise.

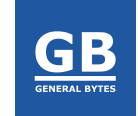

- Don't upgrade to new version on Fridays. Support workforce is limited on late Fridays and weekends.
- Don't upgrade to new version on Mondays. You have usually enough work to do on Monday and you don't need any other worries. Apart from that in support's timezone can be still weekend or/and night.
- Try rebooting ATM and test that administration is accessible via administration QR code key before moving machine to different location.
- Everytime you change cryptocurrency settings on server such as exchange api keys. Please try performing transaction on machine to ensure that ATM will be working when visited by customer.
- It is good to setup your own terms and conditions on the machine.
- It is good to setup your own texts on printed tickets and receipts.
- It is always good to put a sticker on the ATM with phone number where customers can call in case of trouble.
- Make sure you understand AML/KYC process well enough (see next chapters).
- Make sure you understand Counters concept and their meaning correctly (see next chapters).
- Make sure that ping time between server and terminal is 500ms max.
- Use reliable WiFi or LAN connection.
- Use smartphone to access Administration web console it is handy when you don't have laptop with you.
- Have a Administration key QR code photo in your smartphone so you always have it with you when needed.

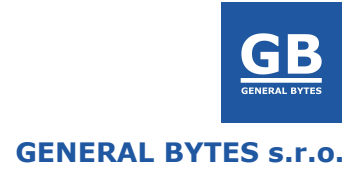

## <span id="page-11-0"></span>**6. Counters**

To keep track of money flow ATM uses counters. Counters are always increasing and never decreasing. Counters exist always in pairs "Long" and "Short". Short counters can be reseted by administrator to 0 for instance in order to mark the fact that cash has been taken out from the machine. Long counters cannot be reseted and keep increasing for the lifetime of the machine. Every time some counter is increased Short and Long counter pair is increased together.

Machine's counters are stored on server. Machine doesn't store them, only displays them. If you connect ATM to different server it will fetch different counters.

## <span id="page-11-1"></span>**6.1. Buy Counters**

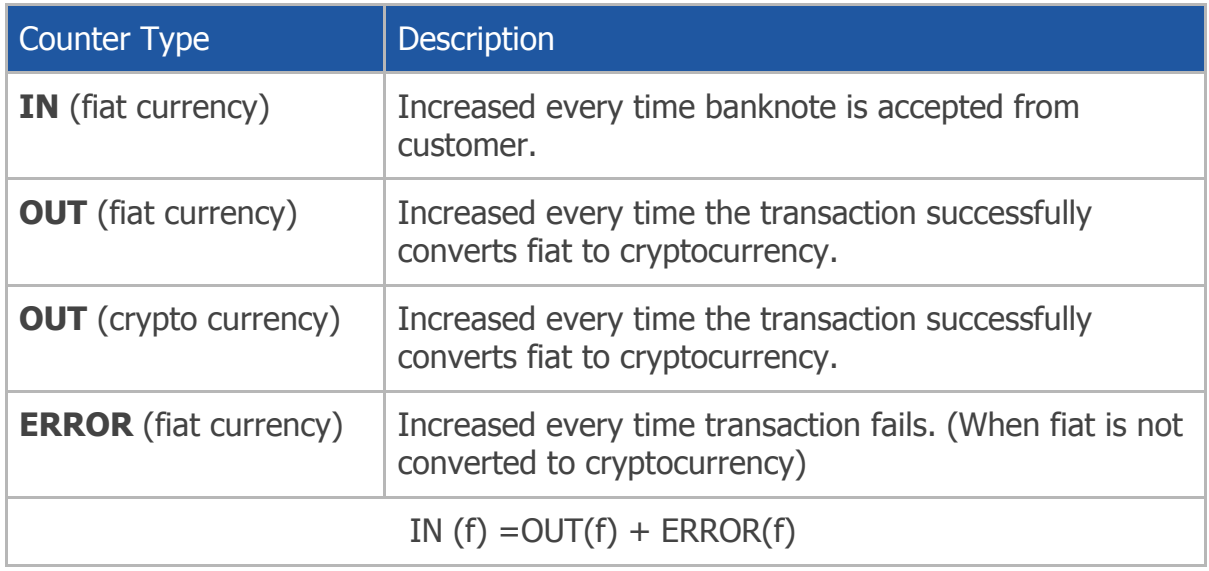

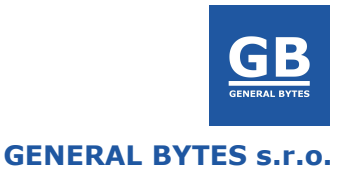

#### <span id="page-12-0"></span>**6.2. Sell Counters**

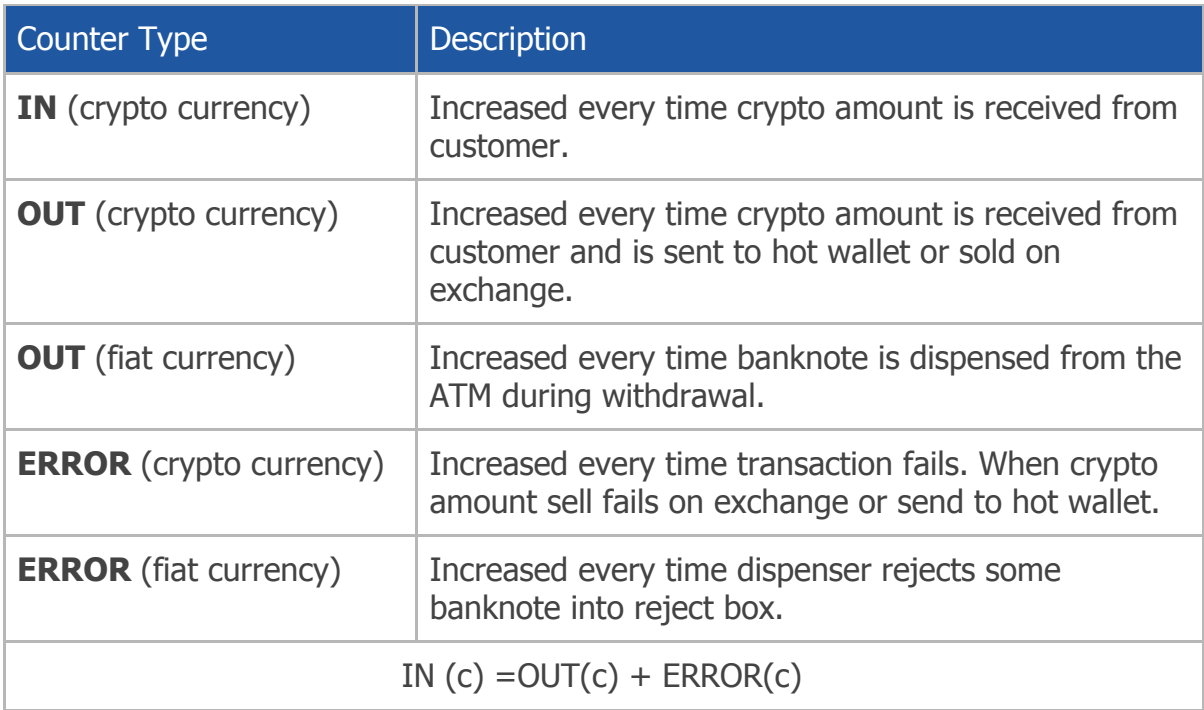

## <span id="page-12-1"></span>**7. AML/KYC explained**

AML = Anti-Money Laundering KYC = Know Your Customer

State regulation tries to prevent sponsoring illegal activities by requiring different entities to collect data about identity of money transaction senders and receivers.

BATM server allows you to set how much information about the customer is collected by ATM based on the amount of cash customer is wishing to transact.

BATM enables you to classify customer based on cash level to 3 different groups: **Anonymous**, **Unregistered**, **Registered**.

For **Anonymous** group none of the information about the customer is collected. You typically allow customers buy bitcoins for low cash amount as the risk of Money Laundering is low.

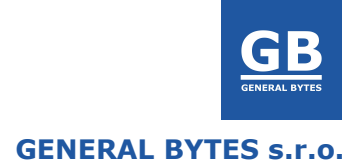

For **Unregistered** group Fingerprint or Phone number is collected. But no other information such as his name.

For **Registered** group Fingerprint or Phone number, ID card scan and email is collected. Additionally such registration request must be always approved by ATM owner/operator remotely via remote administration.

ATM operator is notified about new registration request (Enrollment) via SMS or e-mail. Customer is notified about successful registration by SMS or e-mail.

ATM can be configured to allow only selected groups to perform buy and sale. For instance allowing only buy and sell to registered customers.

Following picture illustrates which states customer's identity can have and how the screen flow is for each group.

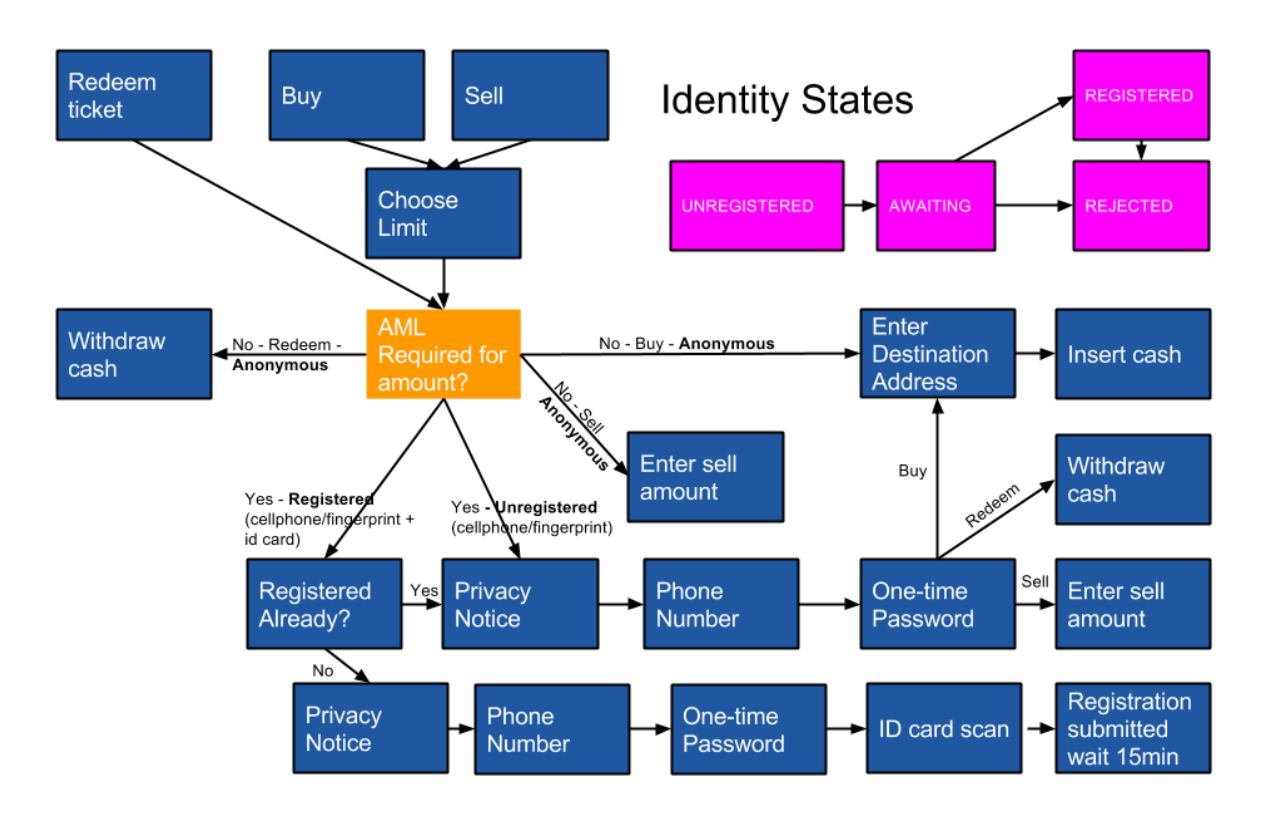

**KYC/AML Process**